# **Configuración del estado del protocolo de árbol de extensión (STP) y de los parámetros globales en los switches gestionados de la serie 200/300**

# **Objetivo**

El Protocolo de árbol de expansión (STP) impide que se formen bucles cuando se interconectan switches o puentes a través de varias rutas. El protocolo de árbol de extensión implementa el algoritmo IEEE 802.1D mediante el intercambio de mensajes de la Unidad de datos del protocolo de puente (BPDU) con otros switches para detectar bucles y, a continuación, elimina el bucle cerrando las interfaces de puente seleccionadas. Este algoritmo garantiza que existe una única ruta activa entre dos dispositivos de red. Los switches gestionados serie 200/300 ofrecen STP clásico, STP rápido (RSTP) y STP múltiple (MSTP).

El objetivo de este artículo es explicar cómo configurar los 200/300 Series Managed Switches para ejecutar los tres tipos de STP. Esto proporcionará convergencia y una topología sin bucles para la red.

# **Dispositivos aplicables**

· Switches gestionados serie SF/SG 200 y SF/SG 300

### **Versión del software**

 $\hat{a} \in \mathcal{C}$ 1.3.0.62

# **Configuración del estado STP y los valores de configuración globales**

Paso 1. Inicie sesión en la utilidad de configuración web y elija **Spanning Tree > STP Status & Global Settings.** Se abre *la* página *STP Status & Global Settings*:

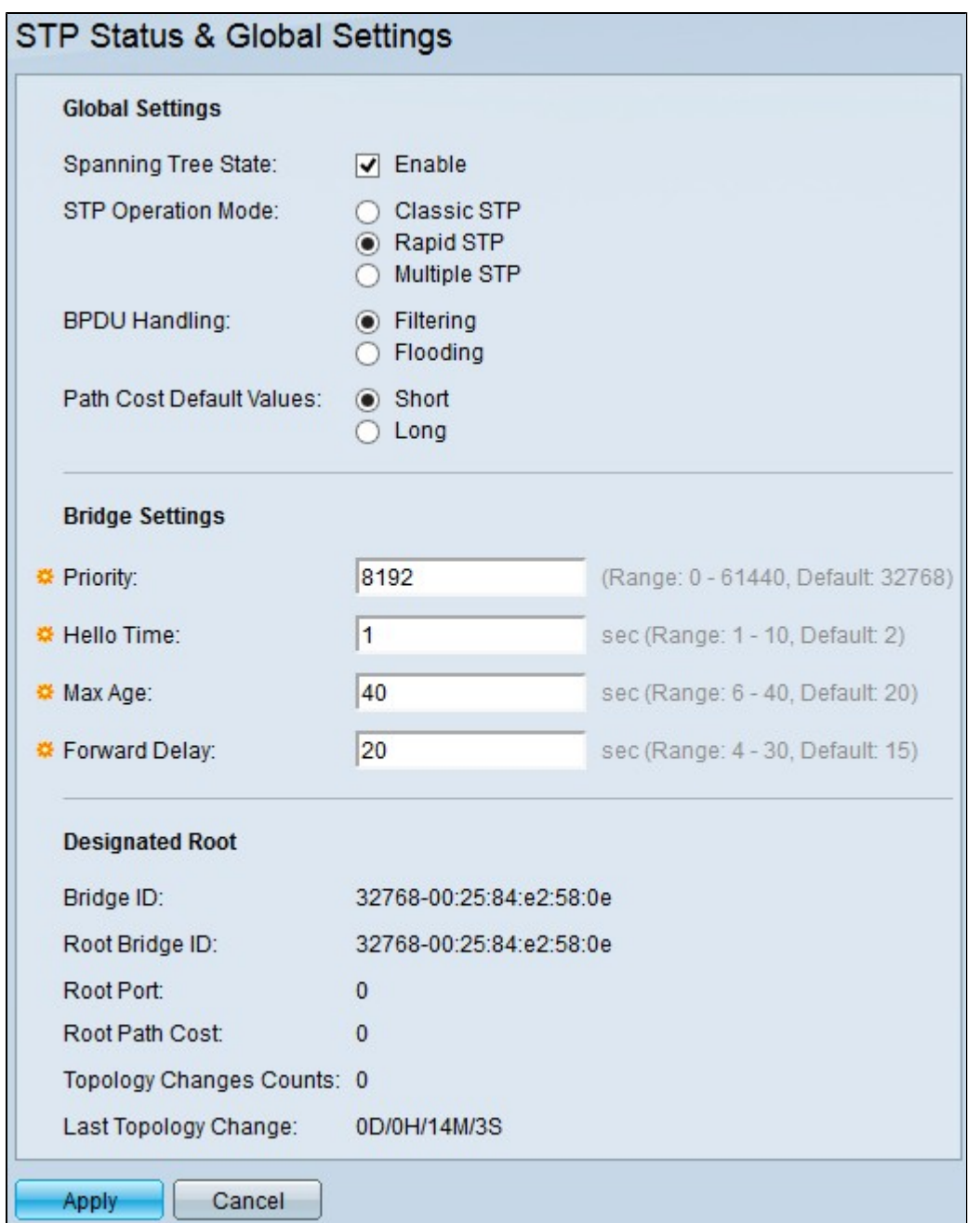

Paso 2. Marque la casilla de verificación **Enable** en el campo *Spanning Tree State* para habilitar el STP.

Paso 3. Haga clic en el botón de opción de un modo de operación STP en el campo *STP Operation Mode*. Las opciones disponibles son:

·STP clásico: proporciona un único trayecto entre dos estaciones finales cualesquiera y una topología sin loops.

·STP rápido: detecta topologías de red para proporcionar una convergencia más rápida.

·STP múltiple: detecta los loops de Capa 2 y, como solución, MSTP evita que los puertos involucrados en el loop transmitan cualquier tráfico.

**Nota:** Para obtener más información sobre RSTP, consulte el artículo *[Configuración del Protocolo](https://www.cisco.com/c/es_mx/support/docs/smb/switches/cisco-small-business-200-series-managed-switches/smb84-rapid-spanning-tree-protocol-rstp-configuration-on-the-200-3.html) [de árbol de extensión rápido \(RSTP\) en los switches gestionados de la serie 200/300.](https://www.cisco.com/c/es_mx/support/docs/smb/switches/cisco-small-business-200-series-managed-switches/smb84-rapid-spanning-tree-protocol-rstp-configuration-on-the-200-3.html)*

**Nota**: Para obtener más información sobre MSTP, consulte el artículo *[Configuración de protocolo](https://www.cisco.com/c/es_mx/support/docs/smb/switches/cisco-250-series-smart-switches/smb71-configure-multiple-spanning-tree-protocol-mstp-on-a-switch.html)*

#### *[de árbol de extensión múltiple \(MSTP\) en un switch.](https://www.cisco.com/c/es_mx/support/docs/smb/switches/cisco-250-series-smart-switches/smb71-configure-multiple-spanning-tree-protocol-mstp-on-a-switch.html)*

Paso 4. Haga clic en una de las opciones disponibles en el campo *Manejo de BPDU* para manejar los paquetes de Unidad de datos de protocolo de puente (BPDU) cuando el STP está inhabilitado:

· Filtrado: Esta opción filtra paquetes BPDU.

· Inundación: Esta opción inunda los paquetes BPDU.

Paso 5. Haga clic en una de las opciones disponibles en el campo *Valores por Defecto de Costo de Trayectoria* para asignar los costos de trayectoria predeterminados:

· Corto: esta opción utiliza un rango de 1 a 65.535 para los costos de trayectoria de puerto.

· Largo: esta opción utiliza un rango de 1 a 200.000.000 para los costos de trayectoria de puerto.

Paso 6. Introduzca el valor de prioridad en el campo *Prioridad*. El valor de prioridad determina el puente raíz. Si dos o más dispositivos tienen el mismo valor de prioridad, se elige el dispositivo con la dirección MAC más baja como puente raíz. El valor de prioridad de bridge se proporciona en incrementos de 4096. Por ejemplo, 4096, 8192, 12288, etc. El intervalo es de 0 a 61440.

Paso 7. Introduzca la hora de saludo en el campo *Hora de saludo*. Este es el intervalo que el puente raíz espera entre los mensajes de configuración.

Paso 8. Introduzca la antigüedad máxima en el campo *Max Age*. Este es el tiempo que utiliza el switch cuando no ha recibido un mensaje de configuración. Transcurrido este tiempo, el switch reconfigura la red.

Paso 9. Introduzca el retraso de reenvío en el campo *Retraso de reenvío*. Este es el tiempo que el puente escucha antes de que se reenvíen los paquetes.

El campo Raíz designada muestra la siguiente información:

· ID del puente: ID del puente que consiste en la prioridad del puente concatenada con la dirección MAC del switch.

· ID del puente raíz: ID del puente raíz que consiste en la prioridad del puente raíz concatenada con la dirección MAC del puente raíz.

· Puerto raíz: el puerto con el trayecto de menor costo desde este puente hasta el puente raíz.

· Costo del trayecto raíz: el costo del trayecto desde este puente hasta la raíz.

· Recuentos de cambios de topología: el número total de cambios de topología STP que se han producido.

· Último cambio de topología: intervalo de tiempo transcurrido desde que se produjo el último cambio de topología.

Paso 10. Haga clic en **Apply** para guardar la configuración.

### Acerca de esta traducción

Cisco ha traducido este documento combinando la traducción automática y los recursos humanos a fin de ofrecer a nuestros usuarios en todo el mundo contenido en su propio idioma.

Tenga en cuenta que incluso la mejor traducción automática podría no ser tan precisa como la proporcionada por un traductor profesional.

Cisco Systems, Inc. no asume ninguna responsabilidad por la precisión de estas traducciones y recomienda remitirse siempre al documento original escrito en inglés (insertar vínculo URL).